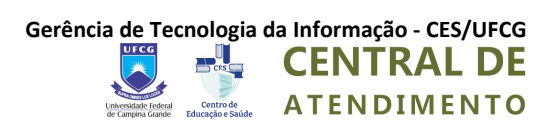

# **TUTORIAL**

**CENTRAL DE SUPORTE DO CES/UFCG**

**Usuários: Criando Ticket´s**

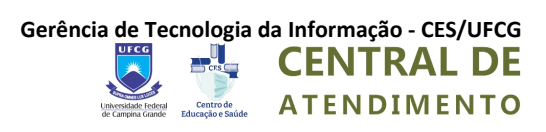

## HISTÓRICO DE REVISÕES

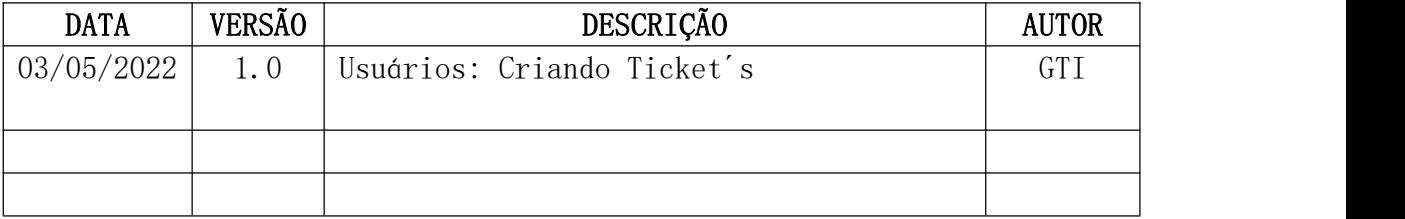

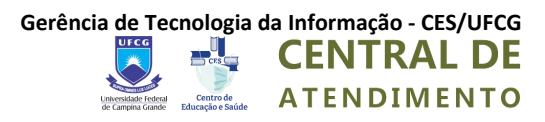

#### **Tutorial CENTRAL DE ATENDIMENTO DO CES/UFCG**

**Usuários: Criando Ticket´s**

### **Como Abrir um Tícket (Chamado) usando a Central de Atendimento?**

**1º** Acesse a página no endereço abaixo: <https://suporte.ces.ufcg.edu.br/>

**2º** Clique em **Labrir Novo Ticket** 

**3º** Preencha as informações de contato de 1 a 6, respectivamente:

- 1 E-mail;
- 2 Nome completo;
- 3 Vínculo/Perfil (do usuário);
- 4 Matricula ou CPF;
- 5 Número de telefone para contato e
- 6 tópico de ajuda (setor ao qual deseja ajuda).

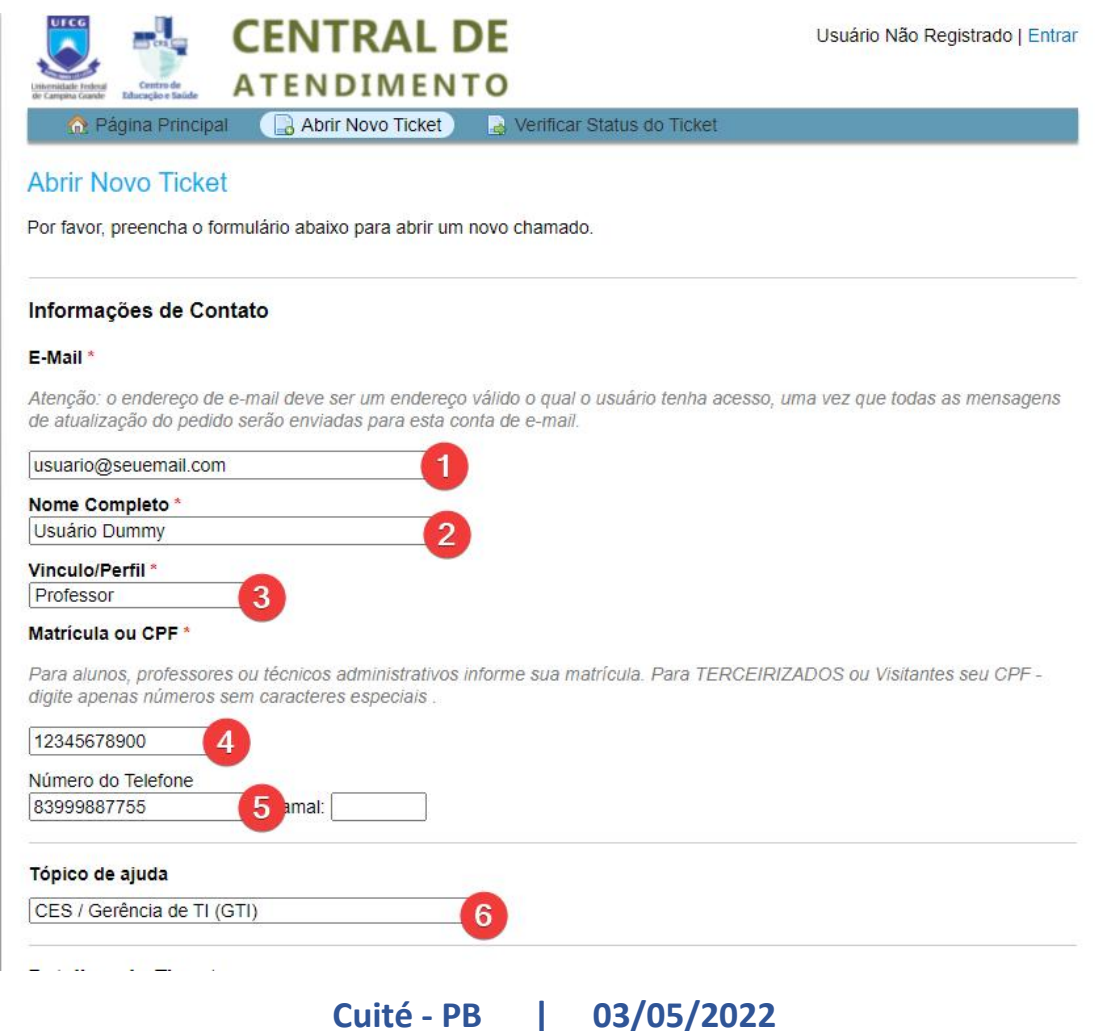

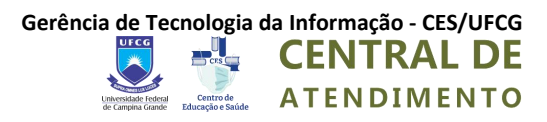

**4º** Após preencher o itens do **3º passo**, preencha os **Detalhes do Ticket**, exibidos nos itens de 7 a 9, respectivamente:

9 - Resumo da Solicitação (assunto do ticket):

10 - Detalhes com motivo da abertura do ticket. *Caso tenha algum arquivo para anexar, arrate-o esolte no espaço mostrado no item 9.*

**5º** Para confirmar a criação do ticket preencha corretamente o **Texto CAPTCHA ( )** mostrado **item 10 abaixo** eem seguida clique no botão **Criar Chamado**, exibido no **item 11.**

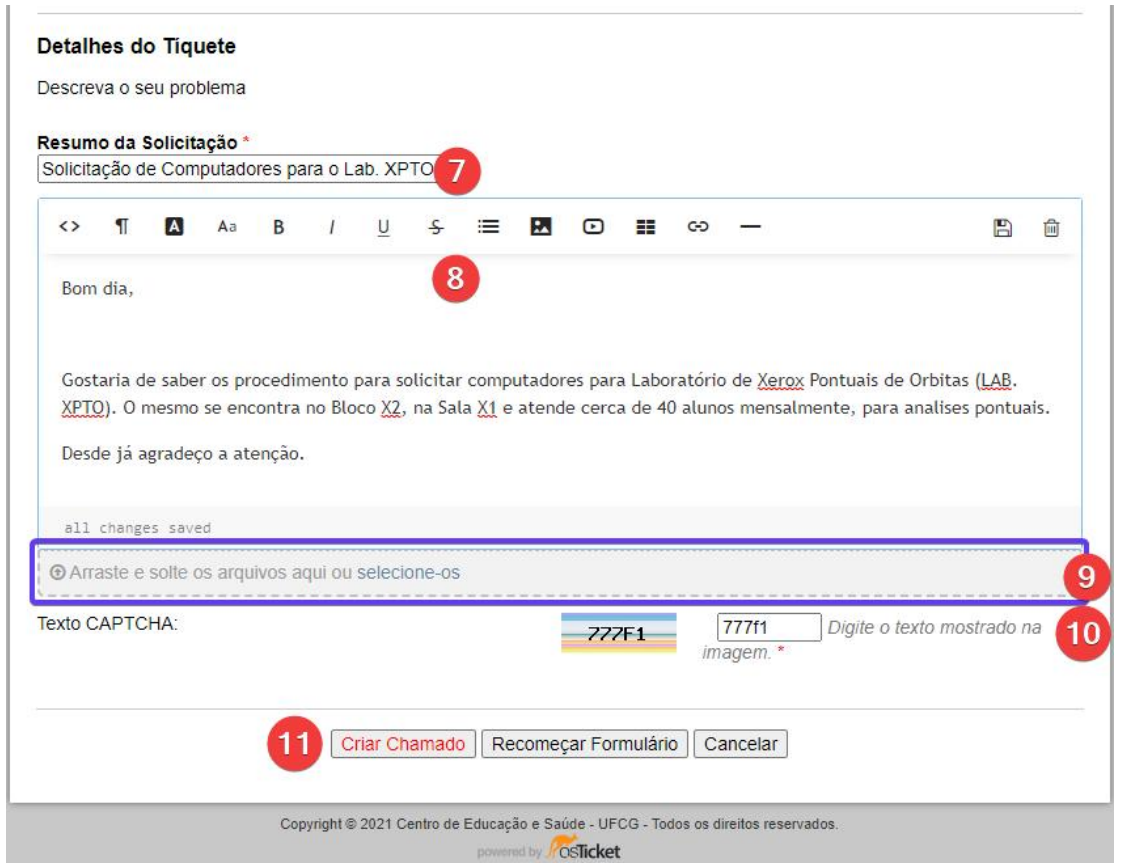

**6º** Com todos os dados preenchidos corretamente uma tela semelhante a mostrada abaixo será exibida, informando que seu *Ticket de Suporte foi criado com sucesso.*

*Será enviado um e-mail de confirmação para criação de seu chamado, com as instruções para consulta do mesmo.*

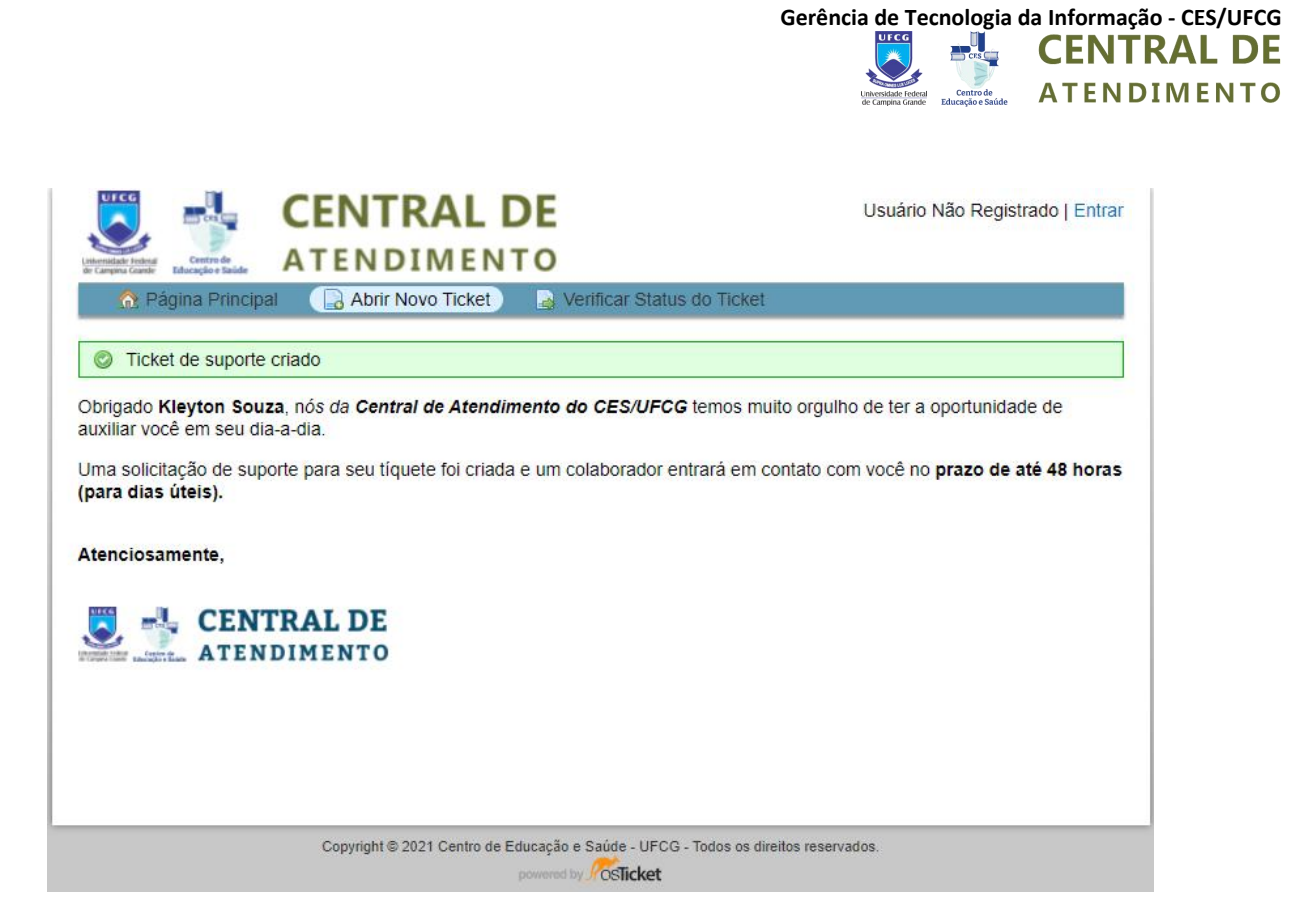

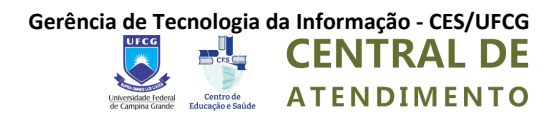

## **Como Abrir um Tícket (Chamado) com E-mail de Suporte do Setor?**

1º Acesse a página com a lista dos e-mails que estão cadastrado a Central de Atendimento do CES/UFCG no link abaixo <Criar link>

**2º** Envie um e-mail para o setor ao qual pretende receber atendimento

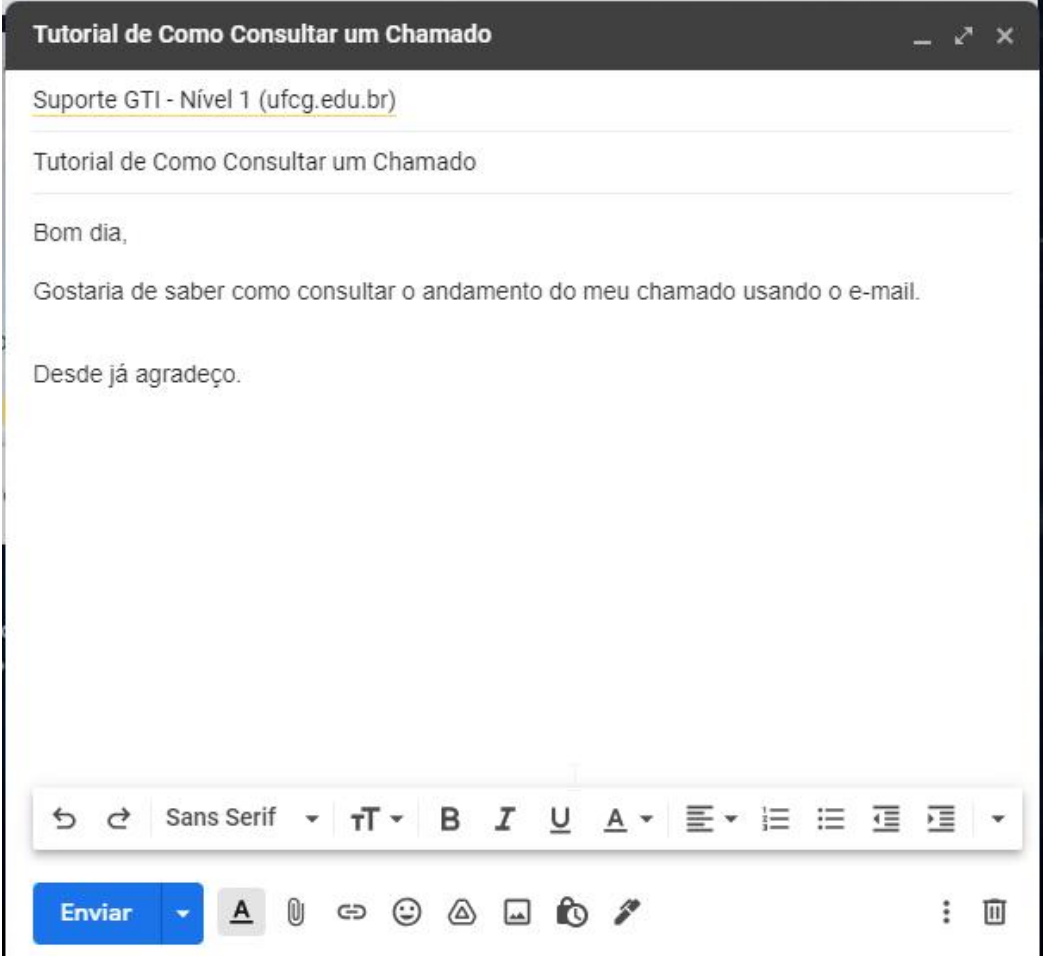

3º Caso tudo esteja certo, você receberá um e-mail de confirmação igual do da imagem abaixo.

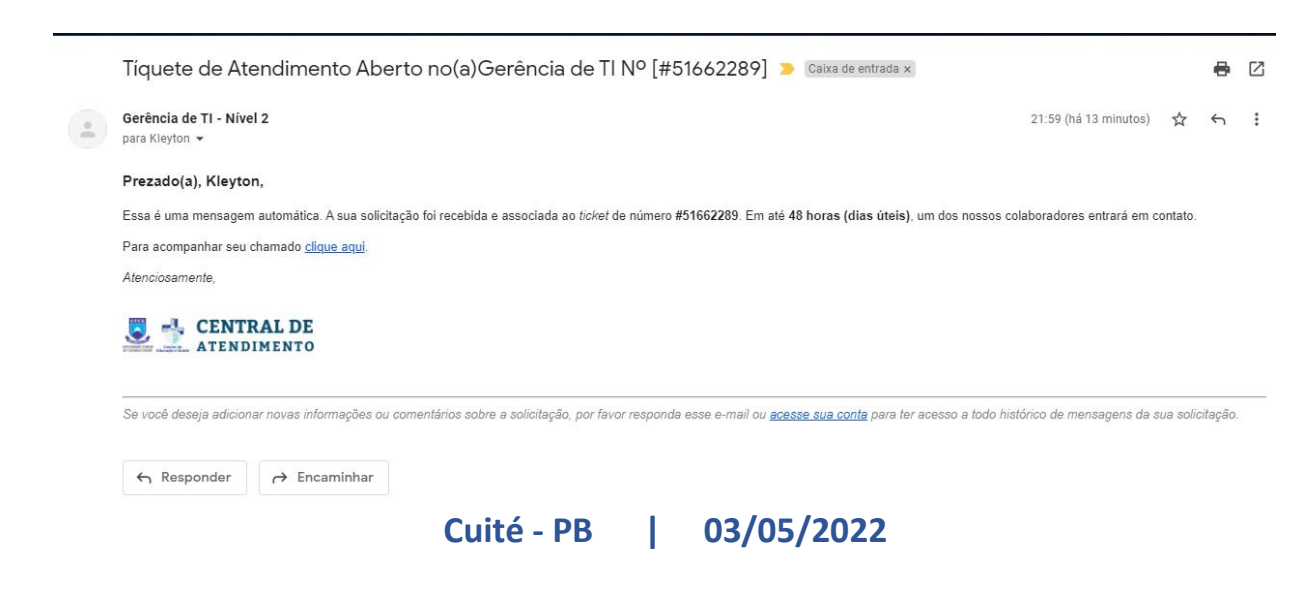